## **Step 1**: **Go t[o https://wellness.weightwatchers.com.](https://wellness.weightwatchers.com/)** Enter Employer ID: **12028701** and Employer Passcode: **WW12028701**

## **Step 2**: **Personalize Your Account** and create a username and password. **Note:** *This username and password will be used for this registration site only.*

*If you are a current Meetings or OnlinePlus member, click the blue link Do you already have a WeightWatchers.com account? and enter your existing Weight Watchers username and password to link your account history to this new subscription. You will be asked to enter your current password once you reach Step 6. For assistance, please call our Wellness Helpdesk at 866-204-2885.*

**Step 3**: **Complete your workplace information** and enter your **LBUSD Employee Number (Employee Number Example: "E########")**. Your Employee Number can be found on your LBUSD paystub, or you can call Risk Management at (562) 997-8234 if you need assistance finding it.

Enter the zip code for the building where you work and click on "*find locations"* or select a pre-populated work location. If the results do not show your particular work address, you will be asked to enter your building's street address.

**Step 4**: **Review our product offerings: Meetings, Online***Plus* **and Weight Watchers for Diabetes.** If you are looking for At Work meeting locations at your workplace or community meeting locations near your workplace or home, click *Learn More* within *the Meetings section or Weight Watchers for Diabetes section, and proceed to* **Step 5***.* If you prefer Online*Plus*, click *Learn More* within the Online section, and skip to **Step 6**.

To enroll in **Weight Watchers for Diabetes** you must be diagnosed Type 2 diabetic. If you are not diagnosed we would urge you to enroll in the meetings program.

**Step 5: Search for meetings.** If you do not see your At Work meeting listed, simply click *Buy Monthly Pass* next to one of the listed community meetings. THIS WILL NOT COMMIT YOU TO THIS SPECIFIC MEETING. Your Monthly Pass will be valid in any community meeting or At Work meeting at your workplace. Your purchase will count toward the 15 people needed to open a meeting at your workplace.**\*** Until your workplace meeting begins or if a workplace meeting is not right for you, you are able to attend meetings in your local community.

## **Step 6**: **Complete your Weight Watchers Subscription Account:**

- A. If you are an existing member, re-enter your current Weight Watchers password (this will finalize your account history linking process) and enter/update the necessary information. If you are a new member to Weight Watchers, proceed to entering more information about you. *Click Next*
- B. **On the next page**, if you are new member, complete your account log in information by re-entering the password\*\* created on the registration site in step 1. If the pre-populated username is not available on this section , please create a new one\*\*\*
- C. Enter your payment information along with the billing/shipping address
	- *a. Note: Shipping address is only required when selecting Monthly Pass or Monthly Pass for Diabetes*
- D. Accept the subscription agreement and click on *"Complete Sign Up"*
	- a. **Note:** If you selected the Monthly Pass offering, print your temporary Monthly Pass for immediate use. Your membership will automatically renew for the subsequent months. A hard copy of the Monthly Pass will be mailed to you each month.
- E. If you have subscribed to Weight Watchers for Diabetes, go to **Step 7**. If not, go to **Step 8**.

*\*\*This will be the username and password to use going forward on all consecutive logins to your WeightWatchers.com account to access eTools, Online Subscriptions and mobile applications. \*\*\*In rare instances, the username created in the registration site will not be available in this section.* 

**Step 7: Weight Watchers for Diabetes Survey.** On the *Sign Up Confirmation* page, *click next* to be directed to the Diabetes survey. Fill out the survey and *click next* to be directed to the *Consultation Appointment* page to schedule your first appointment with your *Certified Diabetes Educator.*

## **Step 8: Attend Meetings or start your program online today!**

**If you or any co-worker needs help with any of these steps, place call Customer Service at 866-204-2885.**

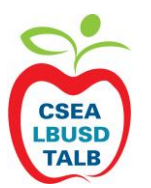

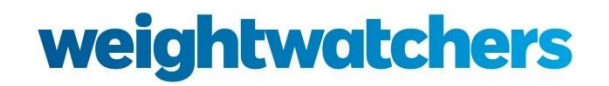